Fuji3.book Page 1 Monday, December 15, 2003 6:34 PM

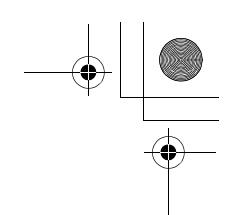

**SONY** 

# *VAIO® Computer Quick Start*

**PCG-TR3 Series**

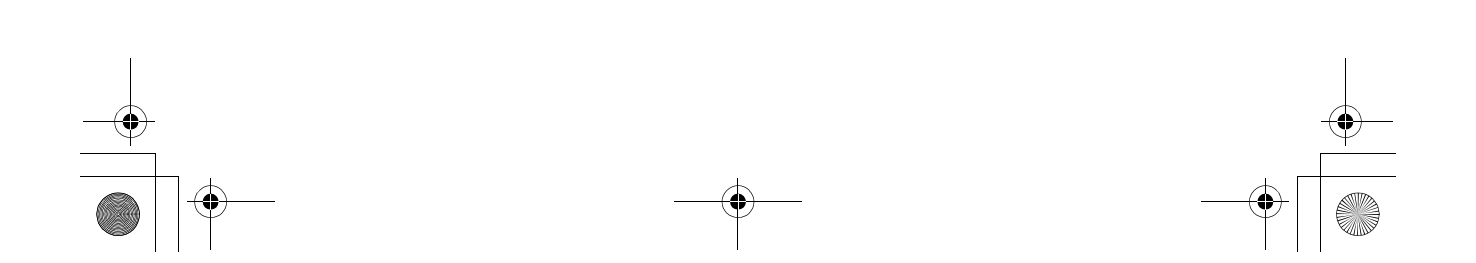

# *Shortcut Menu*

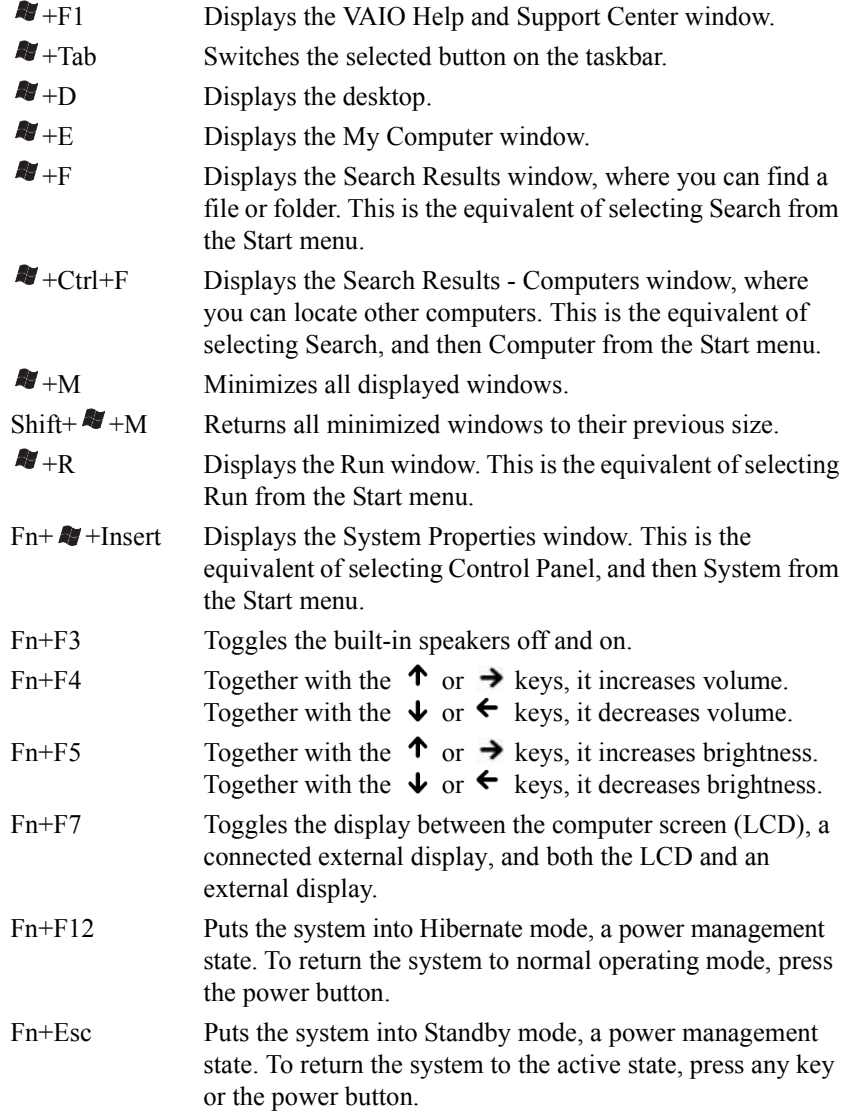

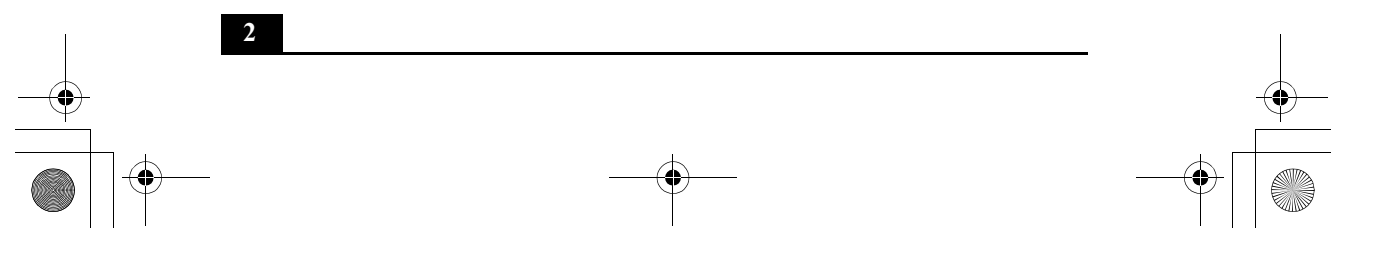

Fuji3.book Page 3 Monday, December 15, 2003 6:34 PM

# *Contents*

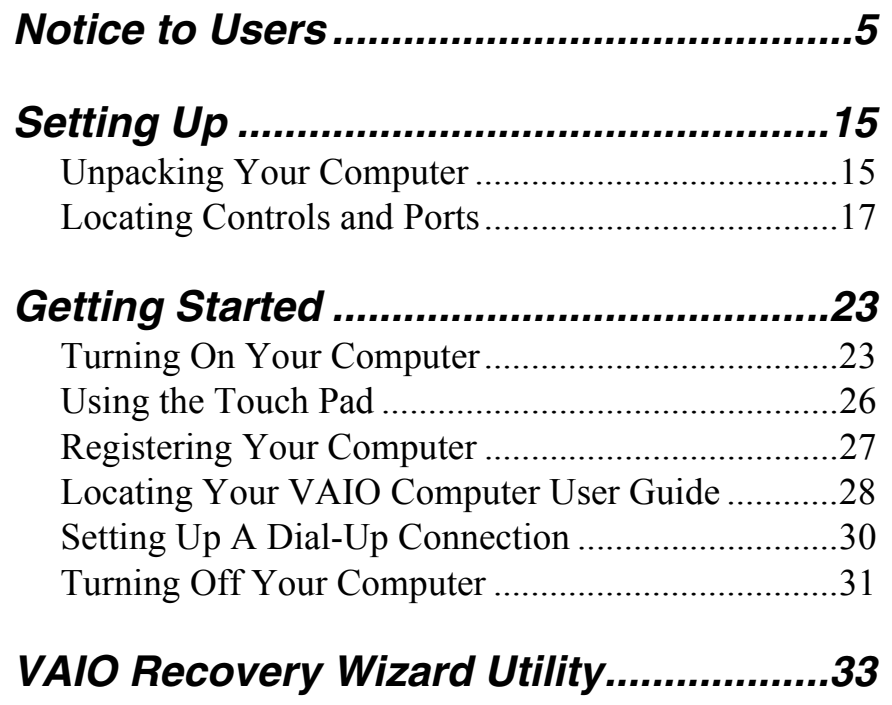

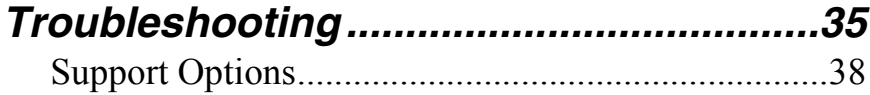

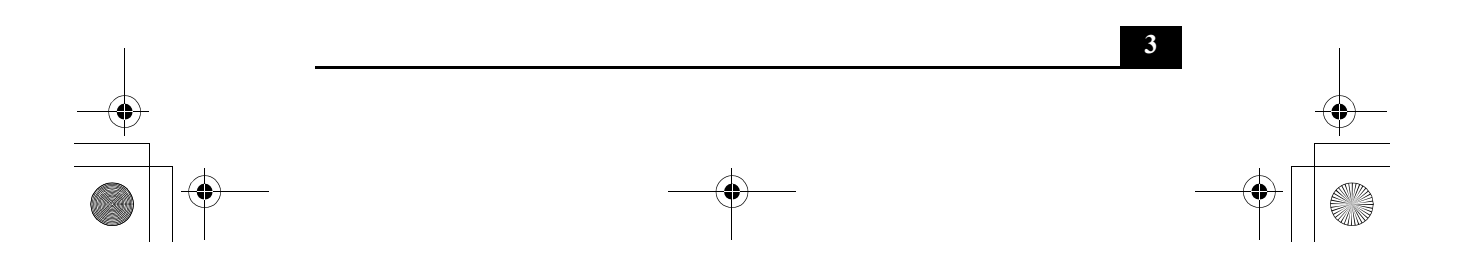

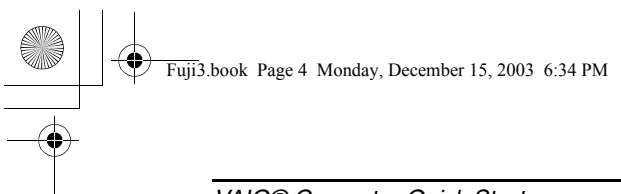

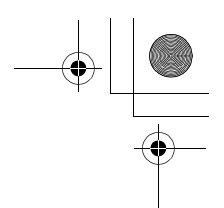

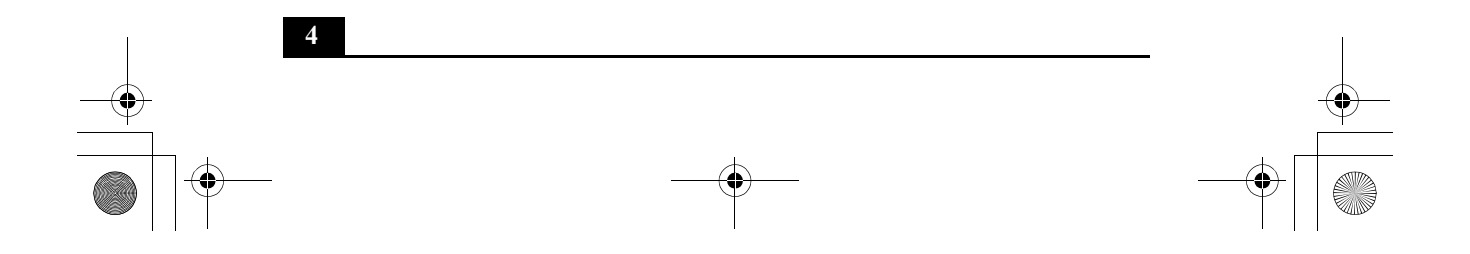

# *Notice to Users*

**©** 2004 Sony Electronics Inc. All rights reserved. This manual and the software described herein, in whole or in part, may not be reproduced, translated, or reduced to any machine-readable form without prior written approval.

SONY ELECTRONICS INC. PROVIDES NO WARRANTY WITH REGARD TO THIS MANUAL, THE SOFTWARE, OR OTHER INFORMATION CONTAINED HEREIN AND HEREBY EXPRESSLY DISCLAIMS ANY IMPLIED WARRANTIES OF MERCHANTABILITY OR FITNESS FOR ANY PARTICULAR PURPOSE WITH REGARD TO THIS MANUAL, THE SOFTWARE, OR SUCH OTHER INFORMATION. IN NO EVENT SHALL SONY ELECTRONICS INC. BE LIABLE FOR ANY INCIDENTAL, CONSEQUENTIAL, OR SPECIAL DAMAGES, WHETHER BASED ON TORT, CONTRACT, OR OTHERWISE, ARISING OUT OF OR IN CONNECTION WITH THIS MANUAL, THE SOFTWARE, OR OTHER INFORMATION CONTAINED HEREIN OR THE USE THEREOF.

Sony Electronics Inc. reserves the right to make any modification to this manual or the information contained herein at any time without notice. The software described herein is governed by the terms of a separate user license agreement.

This product contains software owned by Sony and licensed by third parties. Use of such software is subject to the terms and conditions of license agreements enclosed with this product. Some of the software may not be

transported or used outside the United States. Software specifications are subject to change without notice and may not necessarily be identical to current retail versions.

Updates and additions to software may require an additional charge. Subscriptions to online service providers may require a fee and credit card information. Financial services may require prior arrangements with participating financial institutions.

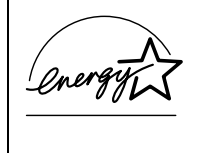

As an ENERGY STAR® Partner, Sony Corporation has determined that this product meets the ENERGY STAR® guidelines for energy efficiency.

The International ENERGY STAR® Office Equipment Program is an international program that promotes energy saving through the use of computers and other office equipment. The program backs the development and dissemination of products with functions that effectively reduce energy consumption. It is an open system in which business proprietors can participate voluntarily. The targeted products are office equipment such as computers, displays, printers, facsimiles and copiers. Their standards and logos are uniform among participating nations. ENERGY STAR is a U.S. registered mark.

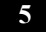

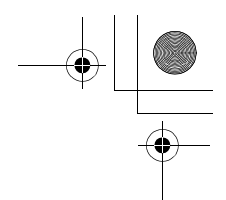

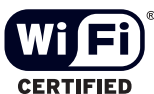

The Wireless LAN

functionality<sup>\*</sup>, which is incorporated into selected models only, has passed Wi-Fi certification and complies with the interoperability specifications established by WECA (Wireless Ethernet Compatibility Alliance).

Selected models may come with a PC Card.

Sony, Click to DVD, DVgate Plus, Handycam, i.LINK, Mavica, MagicGate™ Memory Stick, Memory Stick, Memory Stick PRO, PictureGear Studio, SonicStage, VAIO, and the VAIO logo are trademarks of Sony Corporation. Microsoft, Windows Media, Windows, Windows NT, and the Windows logo are registered trademarks of Microsoft Corporation. Intel, SpeedStep, and Pentium are trademarks or registered trademarks of Intel Corporation. PS/2 is a registered trademark of IBM. Acrobat Reader, Photoshop, Photoshop Elements, and Premiere are trademarks of Adobe Systems Incorporated. PowerPanel is a trademark of Phoenix Technologies Ltd.

This product incorporates copyright protection technology that is protected by method claims of certain U.S. patents and other intellectual property rights owned by Macrovision Corporation and other rights owners. Use of this copyright protection technology must be authorized by Macrovision Corporation, and is intended for home and other limited viewing uses only unless otherwise authorized by Macrovision Corporation. Reverse engineering or disassembly is prohibited. i.LINK is a trademark of Sony used only to designate that a product contains an IEEE 1394 connection. The i.LINK connection may vary, depending on the

software applications, operating system, and compatible i.LINK devices. All products with an i.LINK connection may not communicate with each other. Please refer to the documentation that came with your compatible i.LINK device for information on operating conditions and proper connection. Before connecting compatible i.LINK PC peripherals to your system, confirm their operating system compatibility and required operating conditions. All other trademarks are trademarks of their respective owners.

## *End User / Product Activation Requirements*

Certain software product(s) included with this computer may include features such as copy protection and content management technology. Use of the software product(s) requires agreement to applicable end user agreements and full compliance with applicable product activation procedures. Product activation procedures and privacy policies will be detailed during initial launch of the software product(s), or upon certain reinstallations of the software product(s) or reconfiguration of the computer, and may be completed by Internet or telephone (toll charges may apply).

# *Owner's Record*

The model number and serial number are located on the bottom of your Sony VAIO® computer. Record the model and serial numbers in the space provided here, and keep in a secure location. Refer to the model and serial numbers when you call your Sony Service Center. Model Number: Serial Number:

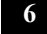

#### *Notice to Users*

## *Safety Information*

#### **WARNING**

- ❑ To prevent fire or shock hazard, do not expose your computer to rain or moisture.
- ❑ To avoid electrical shock, do not open the cabinet. Refer servicing to qualified personnel only.
- ❑ Never install modem or telephone wiring during a lightning storm.
- ❑ Never install telephone jacks in wet locations unless the jack is specifically designed for wet locations.
- ❑ Never touch uninsulated telephone wire or terminals unless the telephone line has been disconnected at the network interface.
- $\Box$  Use caution when installing or modifying telephone lines.
- ❑ Avoid using the modem during an electrical storm.
- ❑ Do not use the modem or a telephone to report a gas leak in the vicinity of the leak.
- ❑ A socket outlet should be as close as possible to the unit and easily accessible.
- ❑ i.LINK, PC Card, and USB connectors are not supplied with Limited Power Sources.
- ❑ To prevent possible damage to your computer during transportation, first attach any supplied connector covers and slot protectors in their appropriate locations, and secure the battery pack in the battery bay.
- ❑ For safety and/or optimum performance, Sony recommends using genuine Sony rechargeable battery packs.

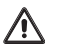

**To change the backup battery, please contact your nearest Sony Service Center.**

**Caution: The use of optical instruments with this product will increase eye hazard. As the laser beam used in this product is harmful to the eyes, do not attempt to disassemble the cabinet. Refer servicing to qualified personnel only.**

**(For optical drive) Danger: Visible and invisible laser radiation when open. Avoid direct exposure to beam.**

**Caution: To reduce the risk of fire, use only No. 26 AWG or larger telecommunication line cord.**

#### **AVERTISSEMENT**

- ❑ Pour prévenir tout risque d'incendie ou d'électrocution, garder cet appareil à l'abri de la pluie et de l'humidité.
- ❑ Pour prévenir tout risque d'électrocution, ne pas ouvrir le châssis de cet appareil et ne confier son entretien qu'à une personne qualifiée.
- ❑ Ne jamais effectuer l'installation de fil modem ou téléphone durant un orage électrique.
- ❑ Ne jamais effectuer l'installation d'une prise téléphonique dans un endroit mouillé à moins que la prise soit conçue à cet effet.
- ❑ Ne jamais toucher un fil téléphonique à découvert ou un terminal à moins que la ligne téléphonique n'ait été débranche de l'interface réseau.

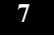

- ❑ Soyez très prudent lorsque vous installez ou modifiez les lignes téléphoniques.
- ❑ Évitez d'utiliser le modem durant un orage électrique.
- ❑ N'utilisez pas le modem ni le téléphone pour prévenir d'une fuite de gaz quand vous êtes près de la fuite.
- ❑ L'appareil doit être le plus près possible d'une prise murale pour en faciliter l'accès.
- ❑ Des connecteurs i.LINK, PC Card, et USB ne sont pas fournis avec des Sources d'Énergie Limitées.
- ❑ Afin de prévenir des indemnités à votre ordinateur pendant la transportation, attachez d'abord tous les volets de connecteurs et protecteurs d'emplacements comme il faut, et insérez la batterie dans le logement de la batterie.
- ❑ Pour des raisons de sécurité et/ou de performance, Sony recommande l'utilisation de batteries rechargeables authentiques Sony.

**8**

**Pour changer la pile de rechange,**   $\sqrt{2}$ **veuillez contacter votre centre de service Sony le plus près.**

> **Avertissement: L'utilisation d'instruments optiques avec ce produit augmente les risques pour les yeux. Puisque le faisceau laser utilisé dans ce produit est dommageable pour les yeux, ne tentez pas de désassembler le boîtier. Adressez-vous à un agent de service qualifié.**

**(Pour le lecteur optique) Danger: Radiation laser visible et invisible si ouvert. Évitez l'exposition directe au faisceau.**

**Attention : Afin de réduire les risques d'incendie, n'utilisez qu'un cordon de communication N0. 26 AWG ou plus gros.**

If you have questions about this product, you can write to the Sony Customer Information Service Center at 12451 Gateway Blvd., Ft. Myers, FL 33913 or find Sony Customer Service on the Web at: http://www.sony.com/pcsupport.

#### *Notice to Users*

## *Regulatory Information*

#### **Declaration of Conformity**

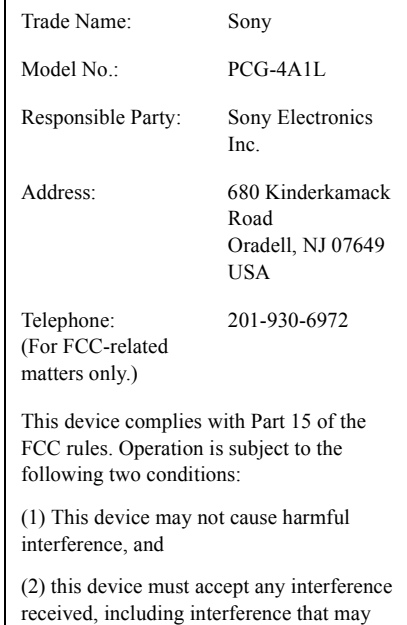

This equipment has been tested and found to comply with the limits for a Class B digital device, pursuant to Part 15 of the FCC Rules. These limits are designed to provide reasonable protection against harmful interference in a residential installation. This equipment generates, uses, and can radiate radio frequency energy and, if not installed and used in accordance with the instructions, may cause harmful interference to radio communications. However, there is no guarantee that interference will not occur in a particular installation. If this equipment does cause harmful interference to radio or television reception, which can be

cause undesired operation.

determined by turning the equipment off and on, the user is encouraged to try to correct the interference by one or more of the following measures:

- ❑ Reorient or relocate the receiving antenna.
- ❑ Increase the separation between the equipment and the receiver.
- ❑ Connect the equipment to an outlet on a circuit different from that to which the receiver is connected.
- ❑ Consult the dealer or an experienced radio/TV technician for help.

You are cautioned that any changes or modifications to the computer not expressly approved in this manual could void your authority to operate this equipment.

Only peripherals (computer input/output devices, terminals, printers, etc.) that comply with FCC Class B limits may be attached to this computer product. Operation with noncompliant peripherals is likely to result in interference to radio and television reception.

All cables used to connect peripherals must be shielded and grounded. Operation with cables connected to peripherals that are not shielded and grounded may result in interference to radio and television reception.

## *FCC Part 68*

This equipment complies with Part 68 of the FCC rules and the requirements adopted by the ACTA. On the bottom of this equipment is a label that contains, among other information, a product identifier in the format US:AAAEQ##TXXXX. If requested, this information must be provided to the telephone company.

This modem uses the USOC RJ11C telephone jack.

A telephone plug and jack used to connect this equipment to the premises wiring and telephone network must comply with the applicable FCC

Part 68 rules and requirements adopted by the ACTA.

The REN is used to determine the number of devices which may be connected to the telephone line. Excessive RENs on a telephone line may result in the devices not ringing in response to an incoming call. In most, but not all areas, the sum of RENs should not exceed five (5.0). To be certain of the number of devices that may be connected to a line, as determined by the total RENs, contact the telephone company. For products approved after July 23, 2001, the REN for this product is part of the product identifier that has the format US: AAAEQ##TXXXX. The digits represented by ## are the REN without a decimal point (e.g., 03 is a REN of 0.3). For earlier products, the REN is separately shown on the label.

If this equipment causes harm to the telephone network, the telephone company will notify you in advance that temporary discontinuance of service may be required. But if advance notice is not practical, the telephone company will notify the customer as soon as possible. Also, you will be advised of your right to file a complaint with the FCC if you believe it is necessary.

The telephone company may make changes in its facilities, equipment, operations, or procedures that could affect the operation of the equipment. If this happens, the telephone company will provide advance notice in order for you to make the necessary modifications in order to maintain uninterrupted service.

If trouble is experienced with this equipment, for repair or warranty information, please contact 1-888-4-SONY-PC (1-888-476-6972), or write to the Sony Customer Information Service Center, One Sony Drive, Park Ridge, NJ 07656. If the equipment is causing harm to the telephone network, the telephone company may request that you disconnect the equipment until the problem is resolved.

Repair of this equipment should be made only by a Sony Service Center or Sony authorized agent. For a Sony Service Center near you, call 1-888-4-SONY-PC (1-888-476-6972).

Connection to party line service is subject to state tariffs. Contact the state public utility commission, public service commission, or corporation commission for information.

If your home has specially wired alarm equipment connected to the telephone line, ensure the installation of this equipment does not disable your alarm equipment. If you have questions about what will disable alarm equipment, consult your telephone company or a qualified installer.

Use a surge arrestor to protect against electrical surges.

## *FCC Radio Frequency Exposure (United States)*

The available scientific evidence does not show that any health problems are associated with using low power wireless devices. There is no proof, however, that these low power wireless devices are absolutely safe. Low power wireless devices emit low levels of radio frequency energy (RF) in the microwave range while being used. Whereas high levels of RF can produce health effects (by heating tissue), exposure to low level RF that does not produce heating effects causes no known adverse health effects. Many studies of low level RF exposures have not found any biological effects. Some studies have suggested that some biological effects might occur, but such findings have not been confirmed by additional research. The notebook computer (PCG-4A1L) has been tested and found to comply with the Federal Communications Commission (FCC) guidelines on radio frequency energy (RF) exposures. The maximum SAR levels tested for the notebook computer (PCG-4A1L) has been shown to be 0.0491 W/kg at body.

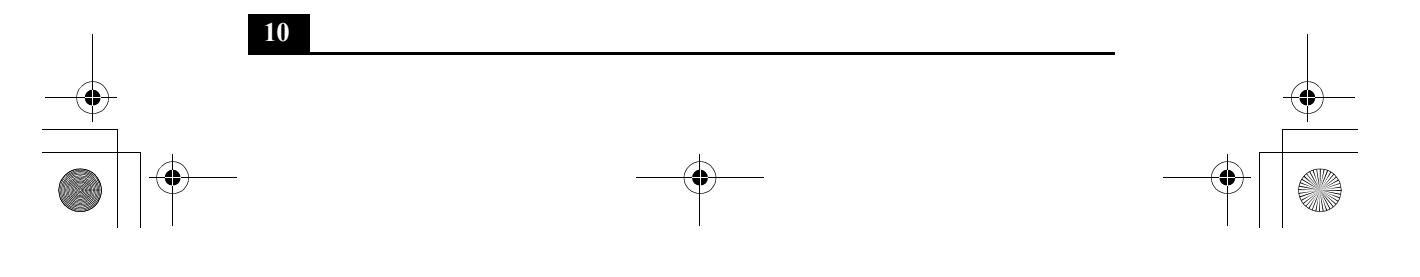

Fuji3.book Page 11 Monday, December 15, 2003 6:34 PM

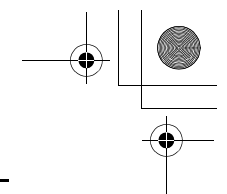

*Notice to Users*

This device and its antenna(s) must not be colocated or operating with any other antenna or transmitter. Users are not permitted to modify this transmitter device. Any unauthorized change made to this device could void your authority to operate this device.

# *Telephone Consumer Protection Act of 1991 (United States)*

The Telephone Consumer Protection Act of 1991 makes it unlawful for any person to use a computer or other electronic device, including FAX machines, to send any message unless such message clearly contains in a margin at the top or bottom of each transmitted page or on the first page of the transmission, the date and time it is sent and an identification of the business or other entity, or other individual sending the message, and the telephone number of the sending machine or such business, other entity, or individual. (The telephone number provided may not be a 900 number or any other number for which charges exceed local or long-distance transmission charges.)

In order to program this information into your facsimile machine, see your fax software documentation.

# *Telephone Consumer Guidelines (Canada)*

Please refer to your telephone directory under 'Privacy Issues' and/or 'Terms of Service.' For more detailed information, please contact:

#### **CRTC**

Terrasses de la Chaudière, Tour centrale 1 promenade du Portage, 5 étage Hull PQ K1A 0N2.

This Class B digital apparatus complies with Canadian ICES-003.

Cet appareil numérique de la classe B est conforme à la norme NMB-003 du Canada.

## *RECYCLING LITHIUM ION BATTERIES*

RECYCLING LITHIUM-ION **BATTERIES** 

Lithium-Ion batteries are recyclable.

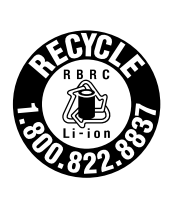

You can help preserve our environment by returning your used rechargeable batteries to the collection and recycling location nearest you.

For more information regarding recycling of rechargeable batteries, call toll free 1-800- 822-8837, or visit http://www.rbrc.org/.

Caution: Do not handle damaged or leaking Lithium-Ion batteries.

**11**

# *RECYCLAGE DES ACCUMULATEURS AUX IONS DE LITHIUM*

#### RECYCLAGE DES ACCUMULATEU RS AUX IONS DE LITHIUM

Les accumulateurs aux ions de lithium sont recyclables.

recyclage le plus proche.

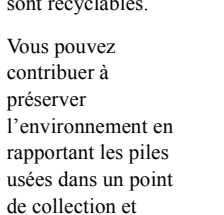

Pour plus d'informations sur le recyclage des accumulateurs, téléphonez le numéro gratuit 1-800-822-8837 (Etats-Units et Canada uniquement), ou visitez http://www.rbrc.org/.

Avertissment: Ne pas utiliser des accumulateurs aux ions de lithium qui sont endommagées ou qui fuient.

**Danger of explosion if battery is incorrectly replaced. Replace only with the same or equivalent type recommended by the manufacturer. Discard used batteries according to the manufacturer's instructions. The battery pack used in this device may present a fire or chemical burn hazard if mistreated. Do not disassemble, heat above 140**°**F (60**°**C) or incinerate. Dispose of used battery promptly. Keep away from children. Ne pas utiliser des batteries au lithium ionisé qui sont endommagées ou qui fuient. Une batterie non conforme présente un danger d'explosion. La remplacer seulement par une batterie identique ou de type équivalent recommandé par le fabricant. Évacuer les batteries usées selon les directives du fabricant. La manutention incorrecte du module de batterie de cet appareil présente un risque d'incendie ou de brûlures chimiques. Ne pas démonter, incinérer ou exposer à une température de plus de 60°C. Évacuer promptement la batterie usée. Garder hors de portée des** 

**Do not handle damaged or leaking** 

**lithium ion batteries.**

 $\overline{\mathbb{V}}$ 

**12**

**enfants.**

Fuji3.book Page 13 Monday, December 15, 2003 6:34 PM

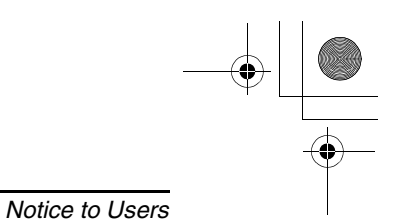

# *INDUSTRY CANADA NOTICE*

NOTICE: This equipment meets the applicable Industry Canada Terminal Equipment Technical Specifications.

The Ringer Equivalence Number (REN) for this terminal equipment is 0.2. The REN assigned to each terminal equipment provides an indication of the maximum number of terminals allowed to be connected to a telephone interface. The termination on an interface may consist of any combination of devices subject only to the requirement that the sum of the Ringer Equivalence Numbers of all the devices does not exceed five.

# *AVIS D'INDUSTRIE CANADA*

REMARQUE: Cet équipement est conforme aux Spécifications Techniques des Équipements Terminaux d'Industrie Canada en vigueur.

Le Nombre Équivalent de Sonneries (REN) de cet équipement terminal est 0,2. Le REN attribué à chaque équipement terminal indique le nombre maximum de terminaux que l'on peut connecter à une interface téléphonique. Il est possible de raccorder à une interface plusieurs combinaisons d'appareils, mais la somme des Nombres Équivalents de Sonneries de tous ces appareils ne doit pas dépasser cinq.

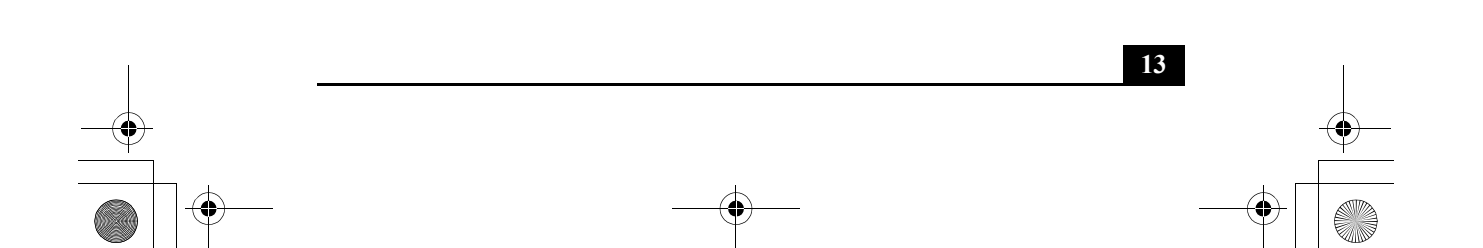

# Canadian Regulatory Information: Wireless Devices (IC RSS-210)

Operation is subject to the following two conditions: (1) this device may not cause interference, and (2) this device must accept any interference, including interference that may cause undesired operation of the device.

To prevent radio interference to the licensed service, this device is intended to be operated indoors and away from windows to provide maximum shielding. Equipment (or its transmit antenna) that is installed outdoors is subject to licensing.

The term" IC" before the certification/registration number only signifies that the Industry Canada technical specifications were met.

The installer of this radio equipment must ensure that the antenna is located or pointed such that it does not emit RF field in excess of Health Canada limits for the general population; consult Safety Code 6, obtainable from Health Canada's Web site: www.hc-sc.gc.ca/rpb.

L'utilisation de ce dispositif est autorisee seulement aux conditions suivantes: (1) il ne doit pas produire de brouillage et (2) l'utilisateur du dispositif doit etre pret a accepter tout brouillage radioelectrique recu, meme si ce brouillage est susceptible de compromettre le fonctionnement du dispositif.

Pour empecher que cet appareil cause du brouillage au service faisant l'objet d'une licence, il doit etre utilise a l'interieur et devrait etre place loin des fenetres afin de fournir un ecran de blindage maximal. Si le materiel (ou son antenne d'emission) est installe a l'exterieur, il doit faire l'objet d'une licence.

L'expression "IC: " avant le numero d'homologation/ enregistrement signifie seulement que les specifications techniques d'Industrie Canada ont ete respectees.

L'installateur du present materiel radio doit s'assurer que l'antenne est situee ou pointee de maniere a ce que cette derniere n'emette pas de champs radioelectriques superieurs aux limites specifiees par Sante Canada pour le grand public; consulter le Code de securite 6, disponible sur le site Web de Sante Canada, a l'adresse suivante: www.hc-sc.gc.ca/rpb.

**14**

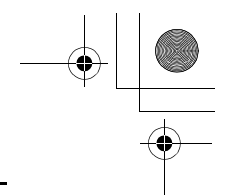

*Setting Up*

# *Setting Up*

Congratulations on your purchase of the Sony VAIO® computer. Sony has combined leading-edge technology in audio, video, computing, and communications to provide state-of-the-art personal computing.

# *Unpacking Your Computer*

*Main Unit*

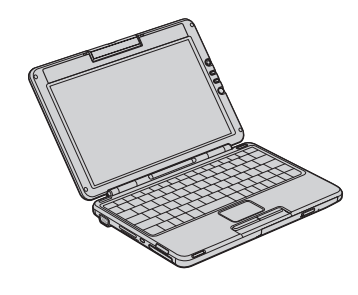

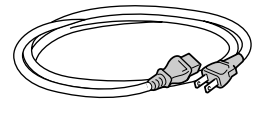

*AC Adapter*

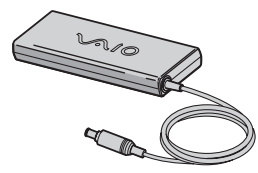

*Power Cord* **COVIDED Rechargeable Battery** 

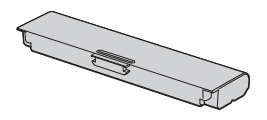

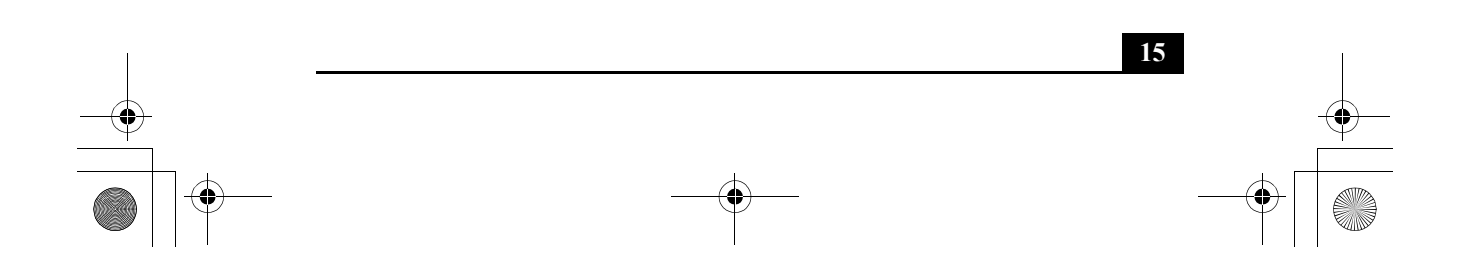

### *VAIO Computer Documents*

- ❑ **VAIO® Computer User Guide** A searchable on-screen help file that contains detailed information on how to use your new computer. See "Locating Your VAIO Computer User Guide" on page 29 for more information.
- ❑ **VAIO® Computer Quick Start** (this document) Contains information on unpacking and setting up your computer for immediate use.
- ❑ **VAIO® Computer Specifications** An electronic file that details the hardware specifications and lists the installed programs on your computer. Go to http://www.sony.com/pcsupport for more information.

#### *Software CDs*

❑ Depending on the model you purchased, a selection of program CDs may be included with your computer.

#### *About System Recovery operations*

Computers with the Microsoft® Windows® XP operating system feature a hard disk drive recovery process that eliminates the need for Recovery CDs.

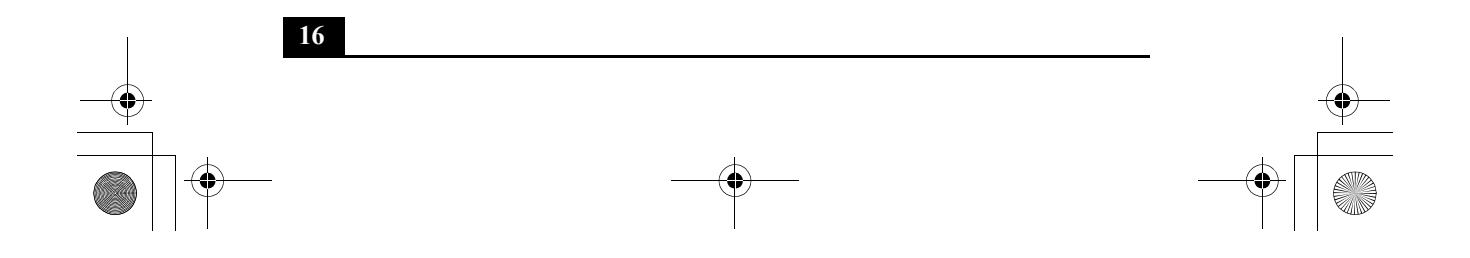

Fuji3.book Page 17 Monday, December 15, 2003 6:34 PM

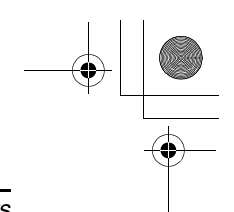

*Locating Controls and Ports*

# *Locating Controls and Ports*

# *Front (Upper Panel)*

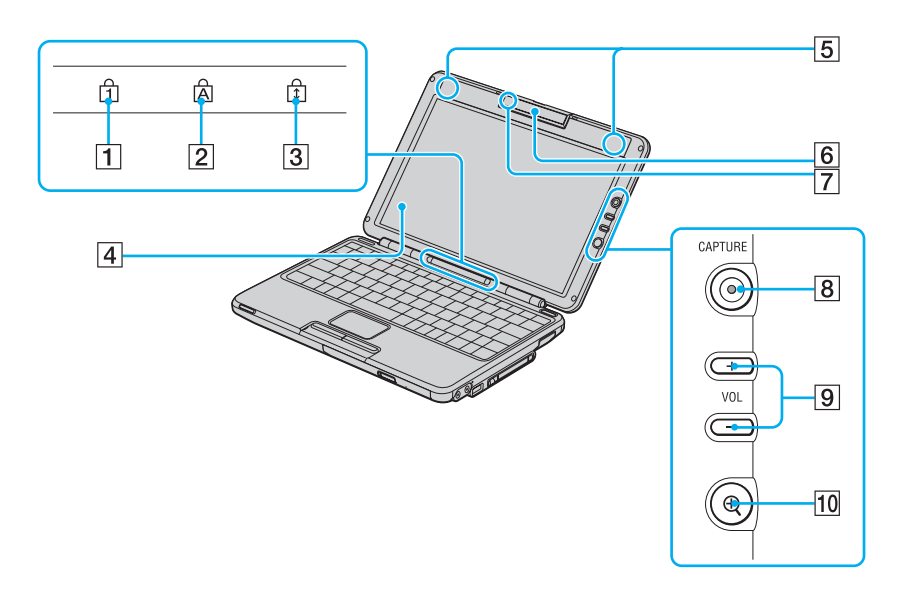

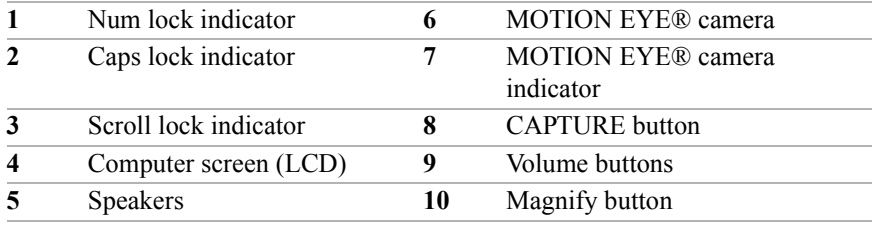

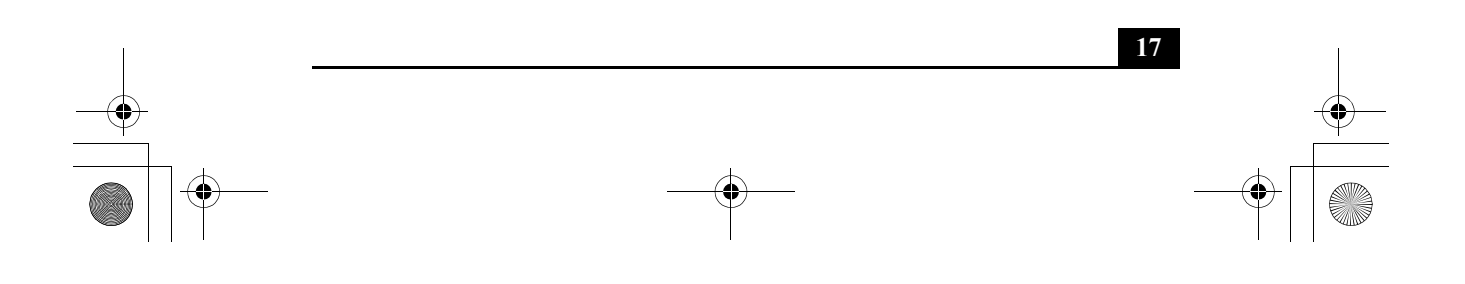

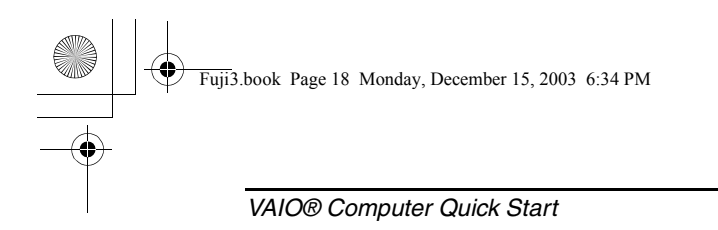

# *Front (Lower Panel)*

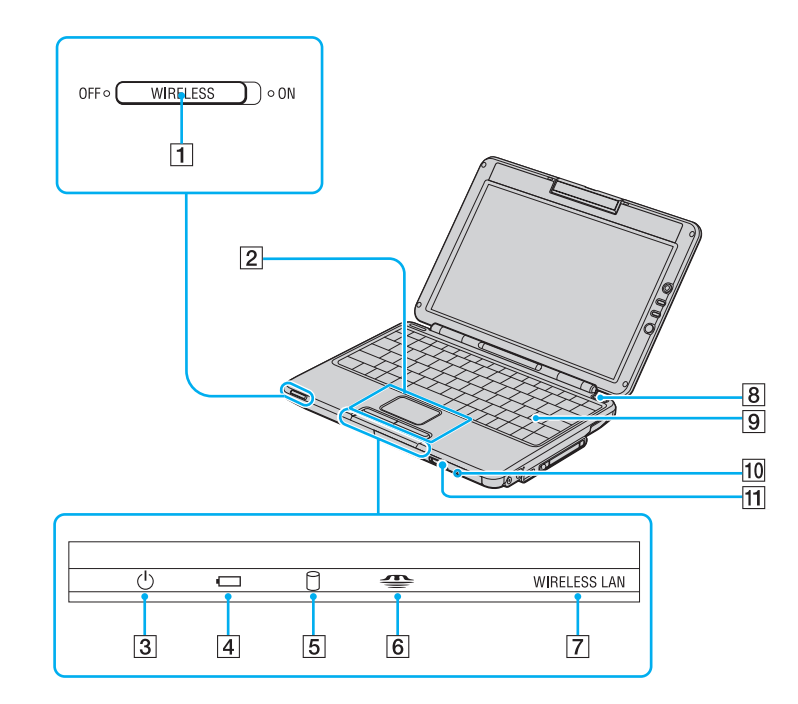

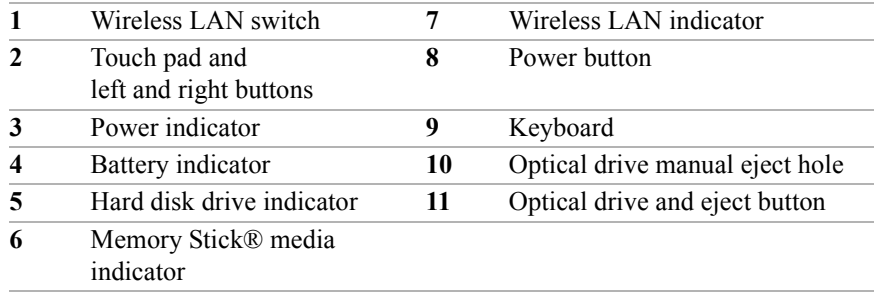

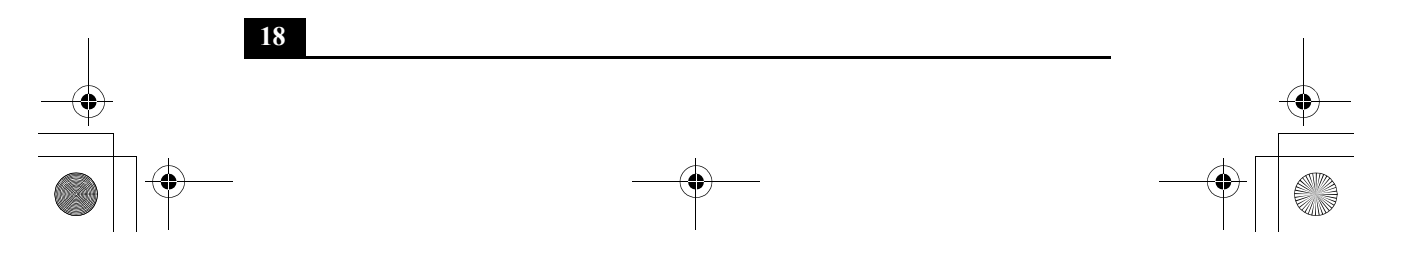

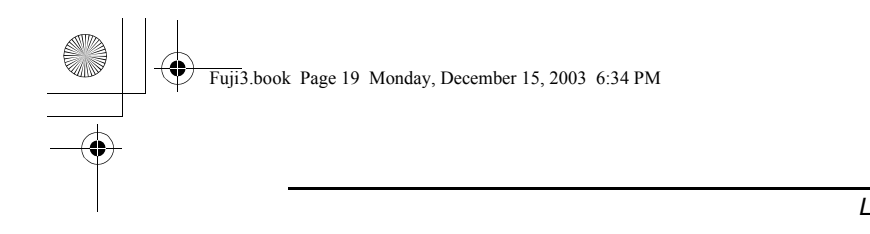

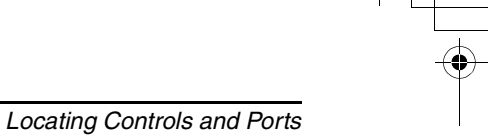

*Back*

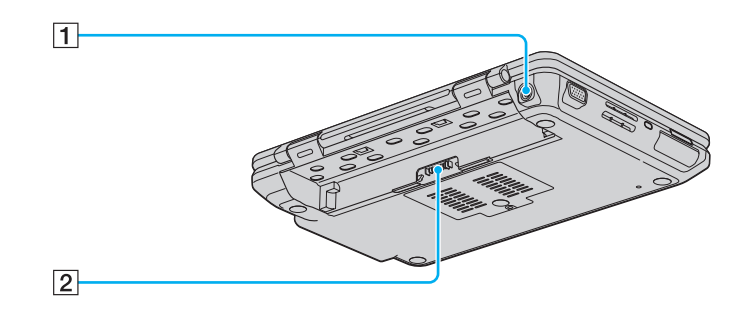

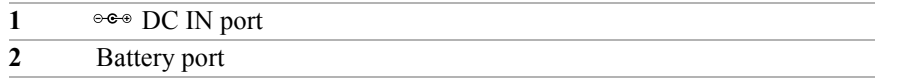

*Opening Rubber Tabs*

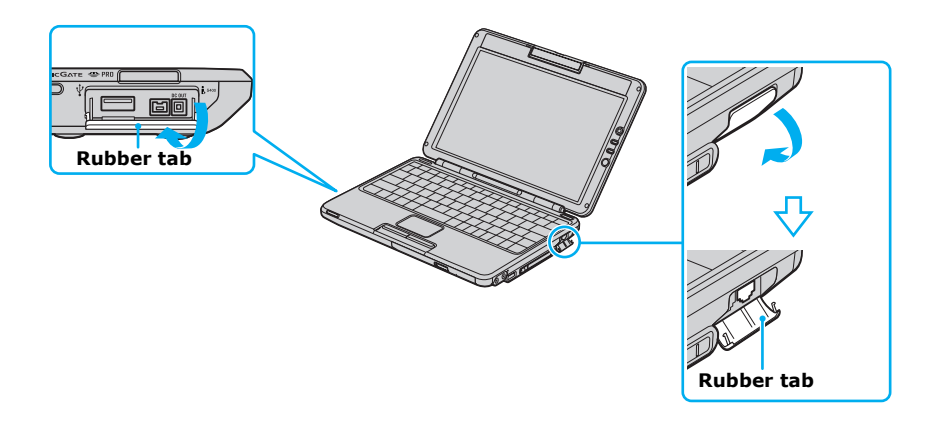

 $\mathbb{Z}_D$  Gently pull the rubber tab away from the computer to find the hidden ports and jacks. Make sure not to tear the rubber tab off.

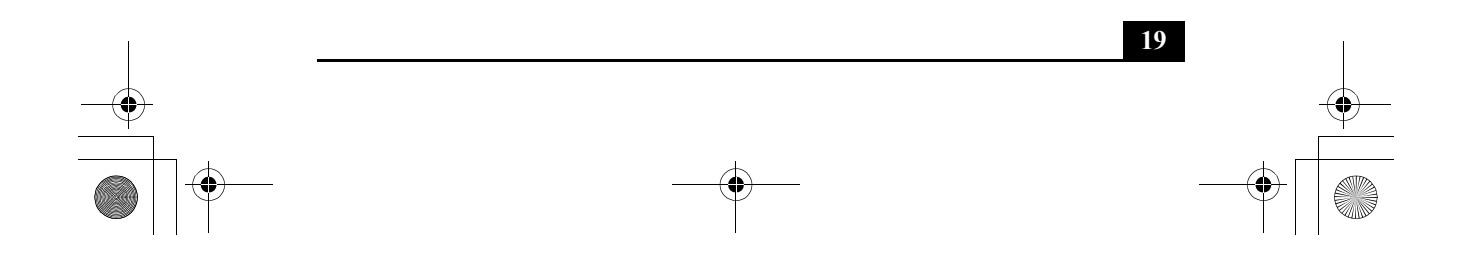

*Left*

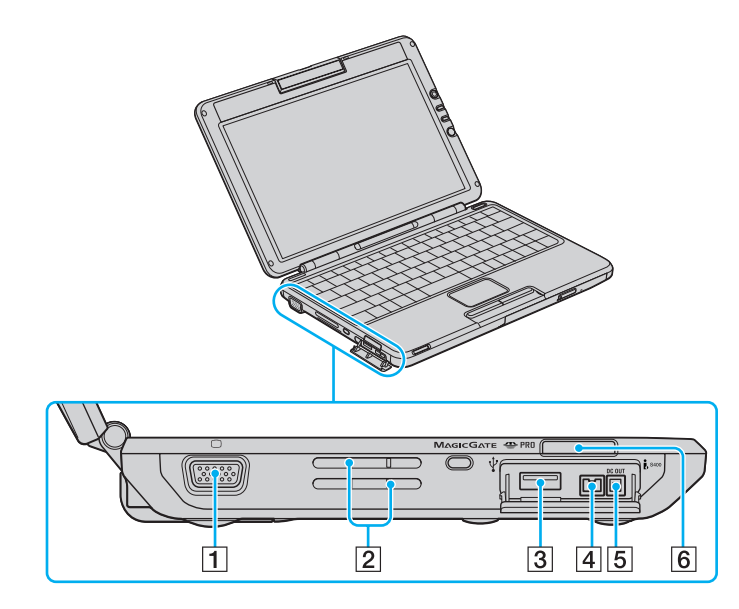

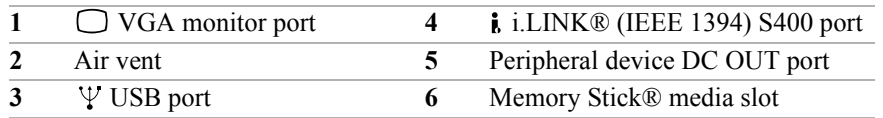

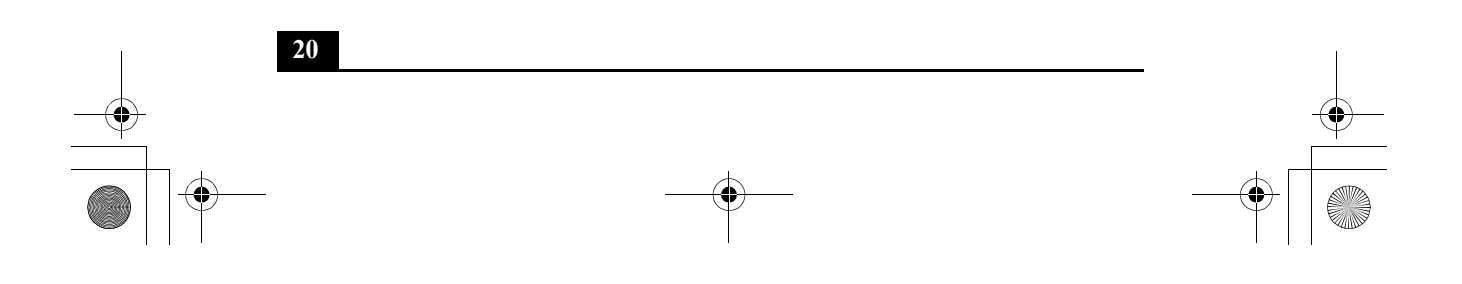

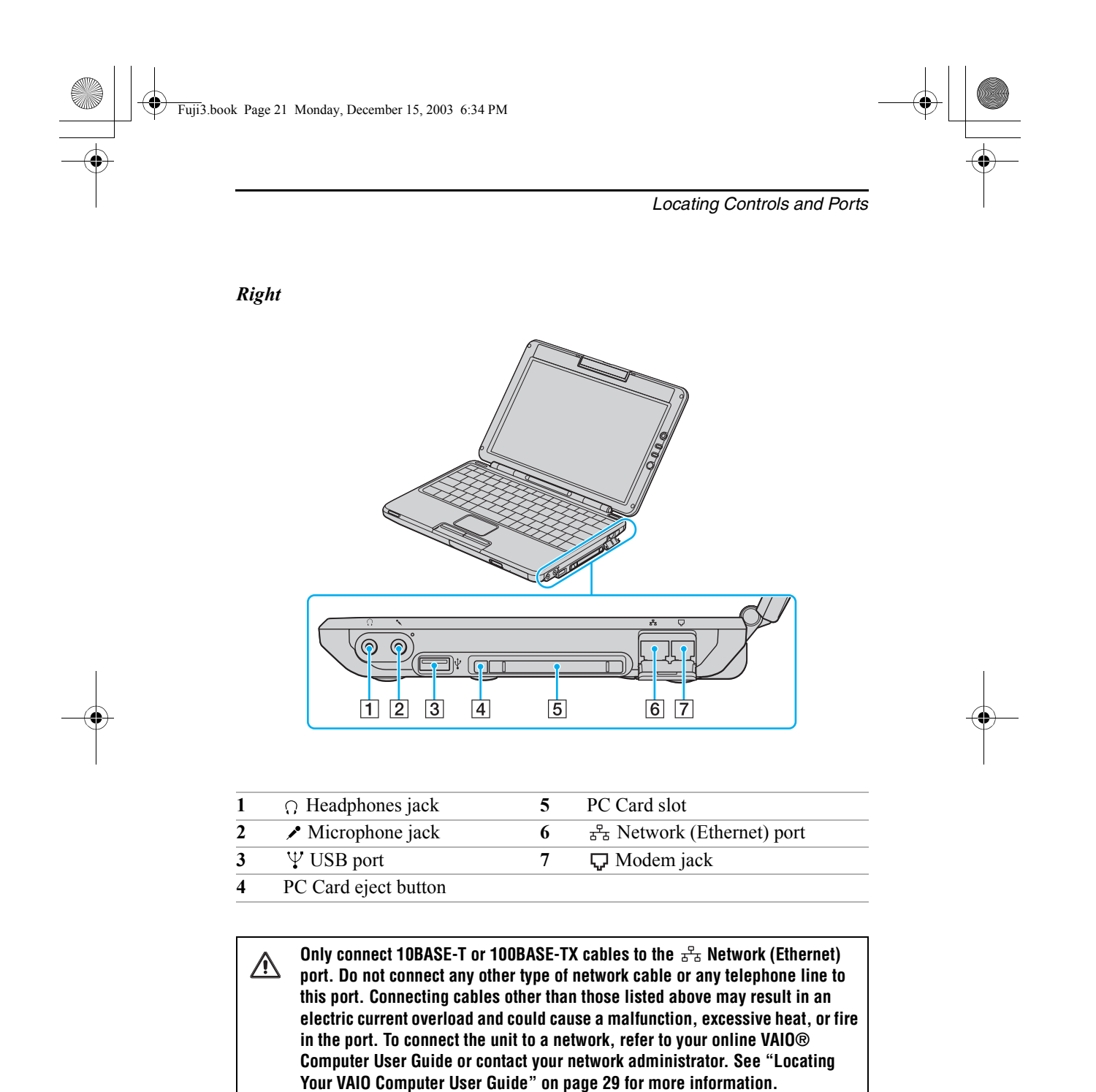

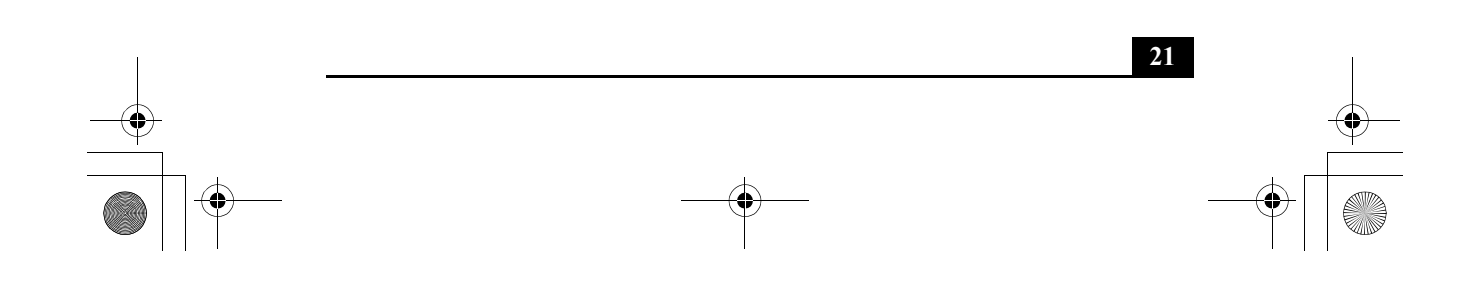

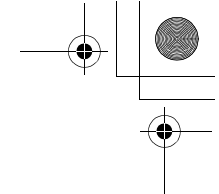

*Bottom*

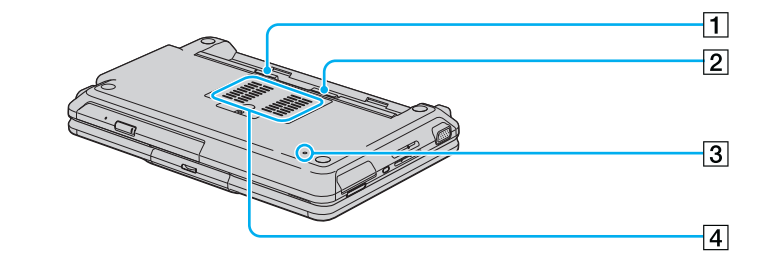

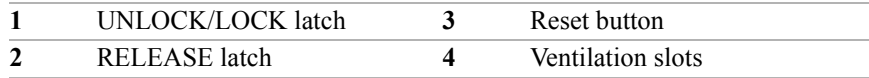

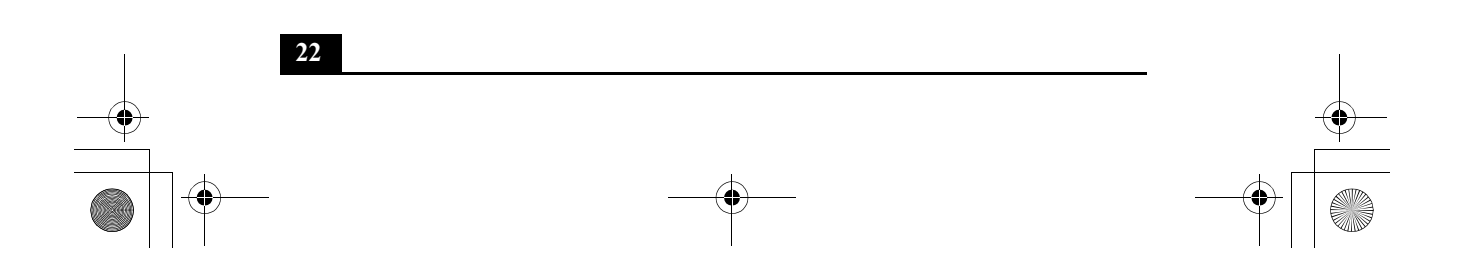

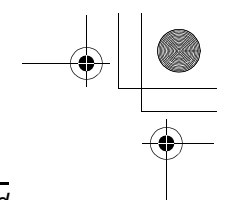

*Getting Started*

# *Getting Started*

The supplied battery is not charged when you unpack it. To charge it for future use, install the battery, and then connect the AC adapter to power your computer. The battery charges from AC power regardless if the computer is on or off. See the "Powering Your Computer" chapter of your on-screen VAIO® Computer User Guide for more information.

# *Turning On Your Computer*

#### *To turn on your computer*

- **1** Turn the computer over, and slide the **UNLOCK/LOCK** latch on the bottom of the computer to the **UNLOCK** position.
- **2** Align the tabs on the battery with the grooves on the back of the computer, and slide the battery into the computer until it clicks into place.
- **3** Slide the **UNLOCK/LOCK** latch into the **LOCK** position to secure the battery.

#### *Inserting the Battery*

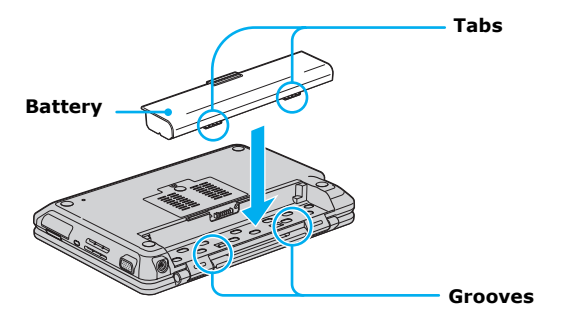

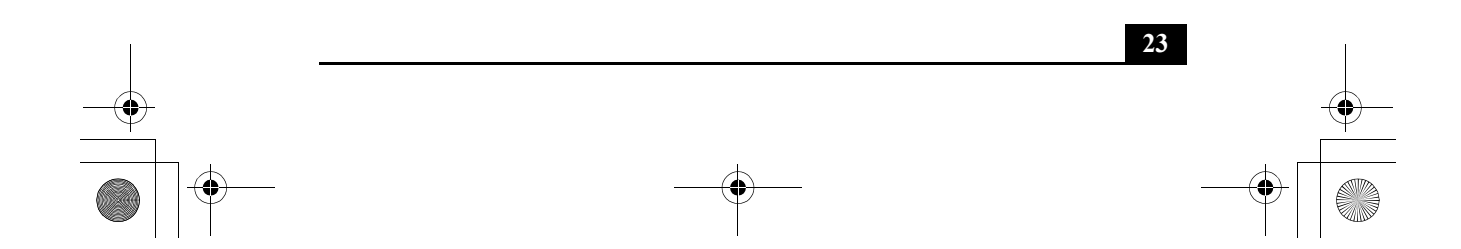

- **4** Plug the AC adapter cable into the DC IN port.
- **5** Plug the power cord into the AC adapter and an AC outlet.

## *Connecting the AC Adapter to the Computer*

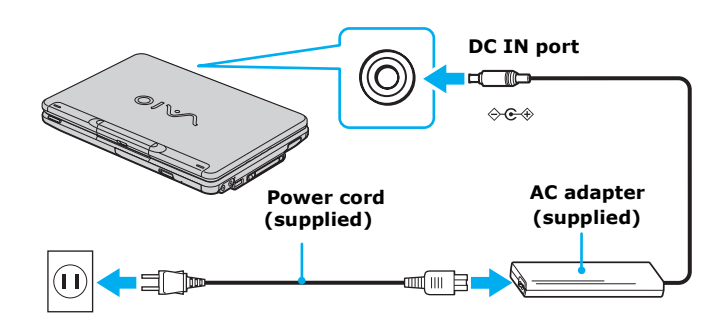

 $\mathbb{Z}$  Use only the supplied AC adapter with your computer.

**6** Lift the cover while holding the bottom of the computer firmly.

**E** When opening or lifting the computer, avoid exerting any kind of pressure to the LCD screen or the edges of the LCD screen. Open the computer by holding the base with one hand and gently lifting the cover with the other. Do not hold the computer by the LCD screen.

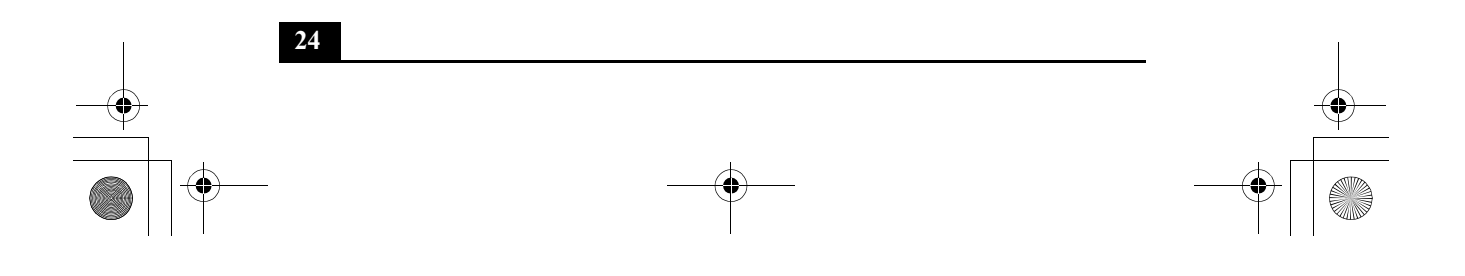

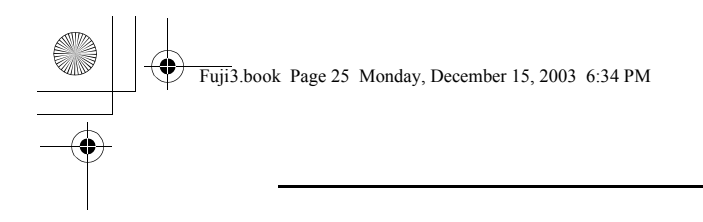

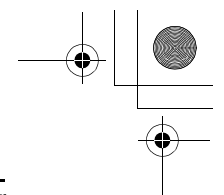

*Turning On Your Computer*

**7** Press the power button until the power indicator turns on.

## *Turning on the Computer*

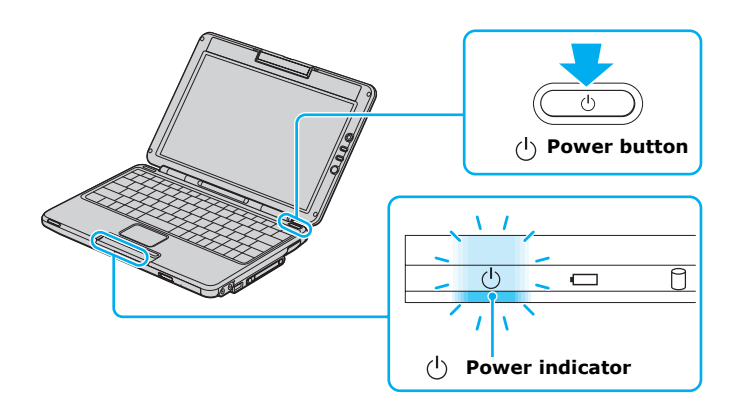

 $\mathbb Z$  If you continue to hold the power button, the computer turns off.

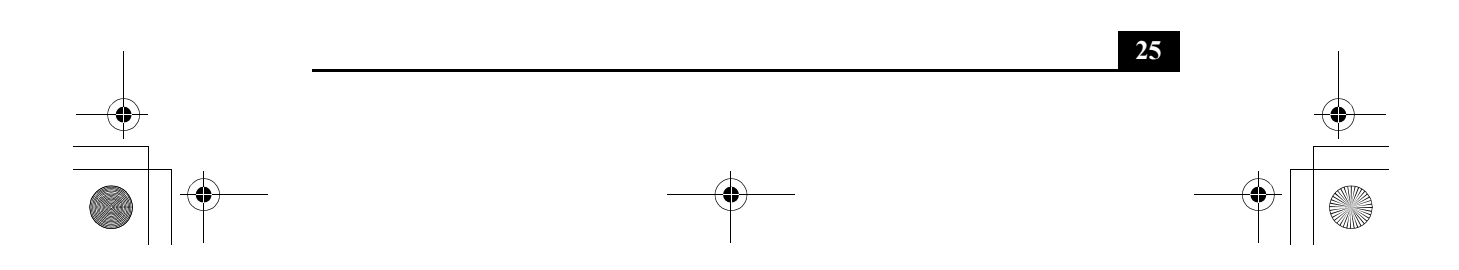

Fuji3.book Page 26 Monday, December 15, 2003 6:34 PM

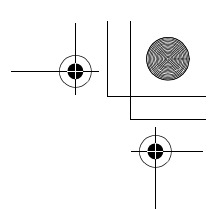

*VAIO® Computer Quick Start*

# *Using the Touch Pad*

The computer contains a pointing device called a touch pad. You can point to, select, drag, and scroll objects on the screen using the built-in touch pad.

## *Locating the Touch Pad*

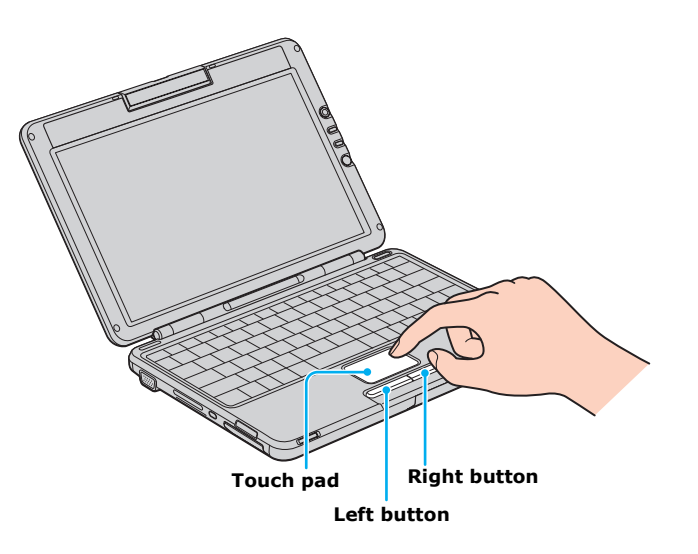

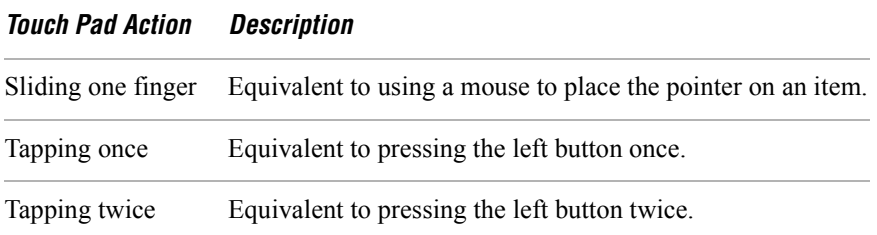

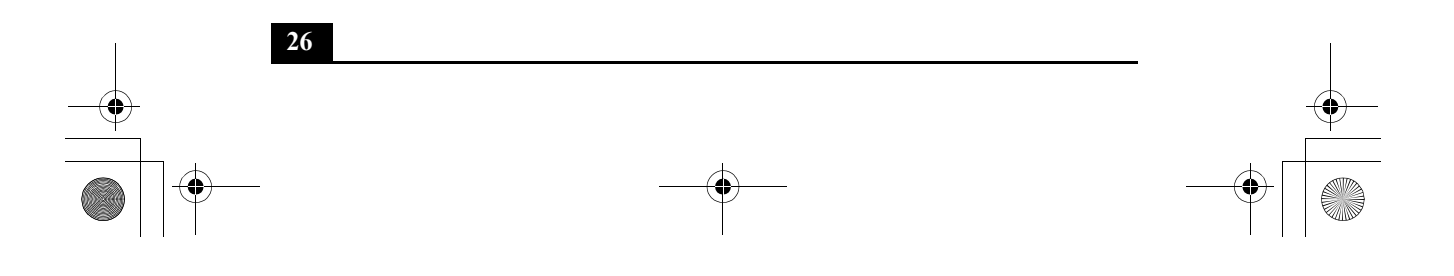

Fuji3.book Page 27 Monday, December 15, 2003 6:34 PM

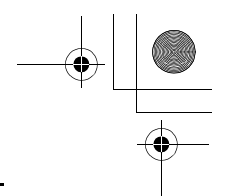

#### *Registering Your Computer*

#### *Touch Pad Action Description*

Sliding one finger while pressing the left button Equivalent to using the mouse to drag an item. Moving your finger Equivalent to scrolling vertically. (The scroll function is

along the right edge available only with programs that support a touch pad scroll of the touch pad feature.)

Moving your finger Equivalent to scrolling horizontally. (The scroll function is along the bottom to available only with programs that support a touch pad scroll scroll horizontally feature.)

# *Registering Your Computer*

 $\mathbb{Z}$  You are prompted to register your computer the first time you turn on the unit. Follow the on-screen instructions to complete the registration process. If you are not able to register your computer during the first session, you are provided with additional registration opportunities later.

Take advantage of Sony's commitment to quality customer support and receive these benefits by registering your computer:

- ❑ Sony Customer Support Talk to a support representative to troubleshoot problems you may have with your computer.
- ❑ Limited Warranty Extension Protect your investment. See the Warranty Card for more details.
- ❑ Product Information Notification By giving Sony your contact information, you will enable Sony to reach you regarding performance updates and upgrades.

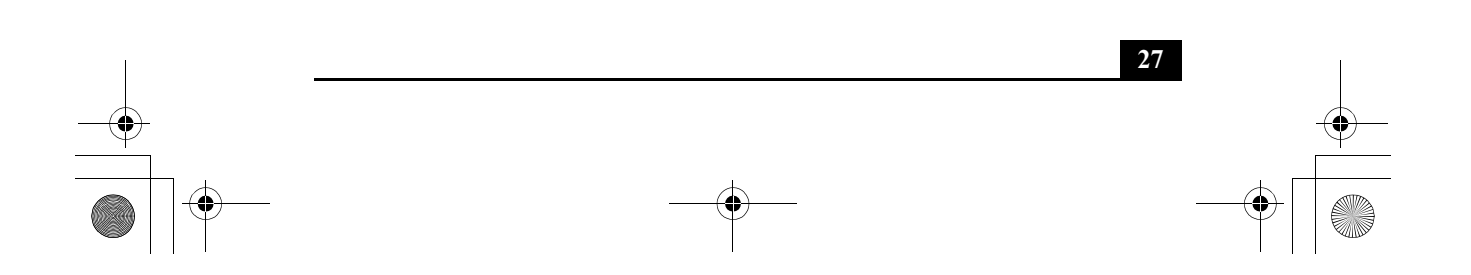

Fuji3.book Page 28 Monday, December 15, 2003 6:34 PM

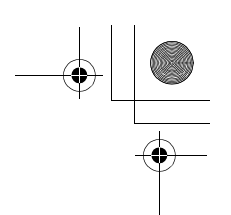

*VAIO® Computer Quick Start*

# *Locating Your VAIO Computer User Guide*

The on-screen VAIO® Computer User Guide is a searchable help file that contains detailed information on how to use your new computer.

#### *To open the user guide*

**1** Click **Start** on the Windows® taskbar, and then click **Help and Support**. The **Help and Support Center** window appears, displaying information about your VAIO® computer and Microsoft® Windows® operating system.

#### *Locating the VAIO User Guide*

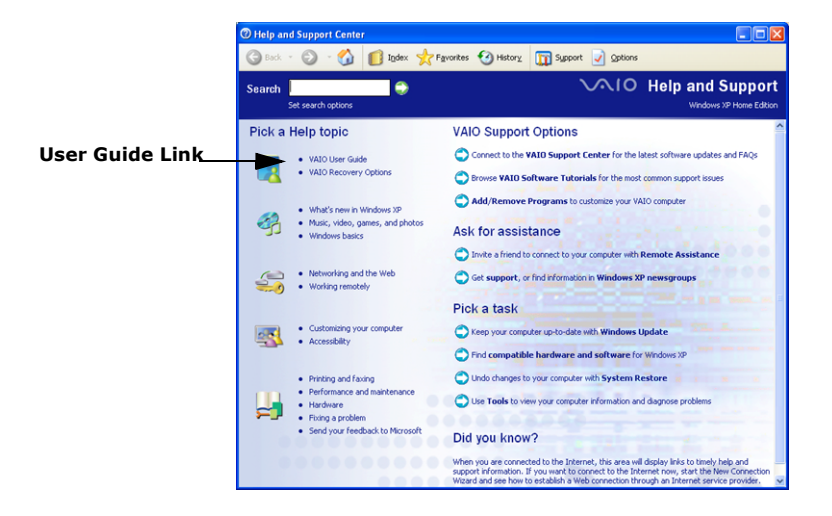

**2** Click **VAIO User Guide** in the **Pick a Help topic** column. A second **Help and Support Center** window appears, which offers information about your computer.

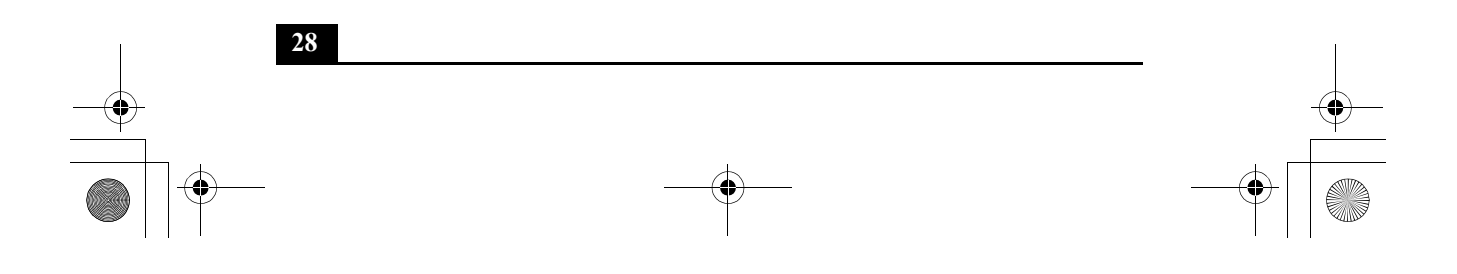

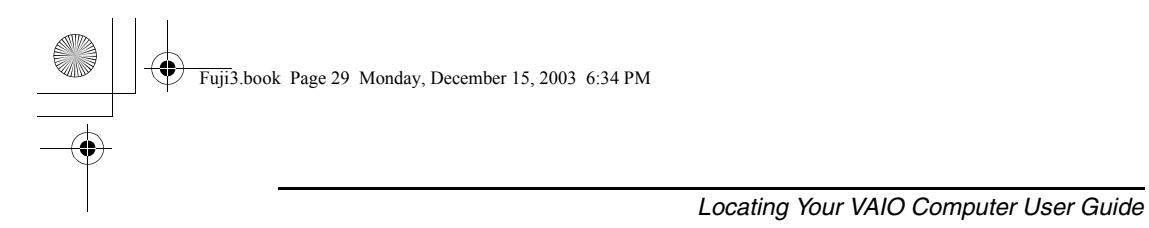

## *VAIO User Guide Window*

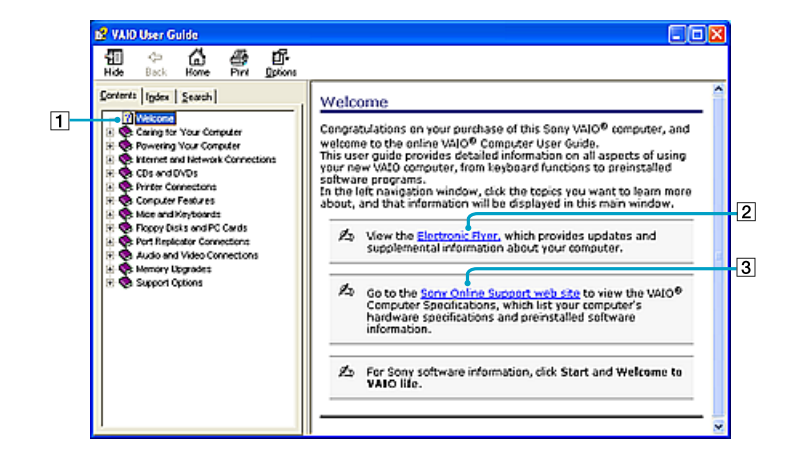

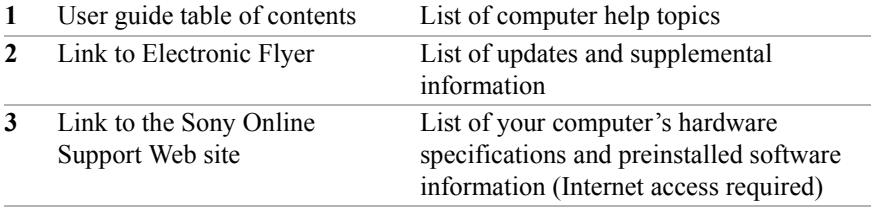

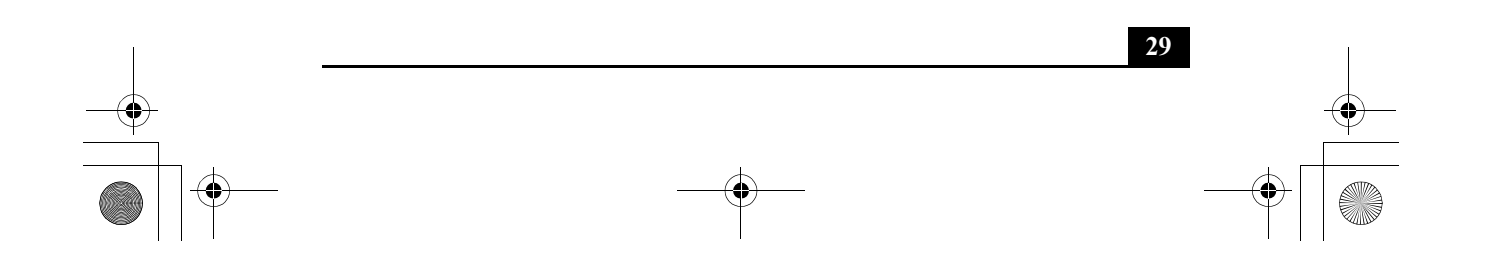

Fuji3.book Page 30 Monday, December 15, 2003 6:34 PM

*VAIO® Computer Quick Start*

# *Setting Up A Dial-Up Connection*

The Connection Wizard guides you through the process of choosing an Internet Service Provider (ISP) or setting up an existing account, and connecting to the Internet.

#### *To set up a dial-up connection*

- **1** Connect a telephone cable to your computer. See "Setting up a dial-up Internet connection" in the Internet and Network Connections chapter of your on-screen VAIO® Computer User Guide.
- **2** Click **Start**, point to **All Programs**, **Accessories**, **Communications**, and then click **New Connection Wizard**. The **New Connection Wizard**  appears.

#### *New Connection Wizard*

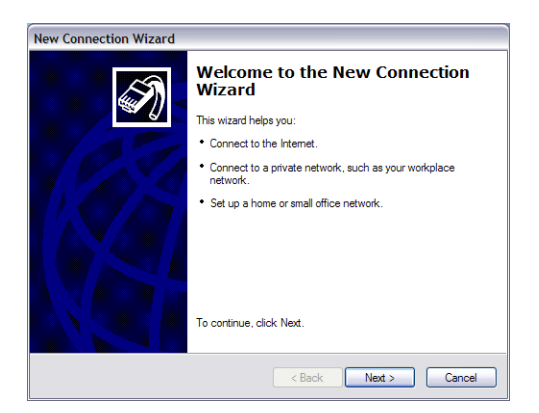

- **3** Click **Next**.
- **4** If it is not already selected, click **Connect to the Internet**.
- **5** Click **Next**.
- **6** Follow the on-screen instructions.

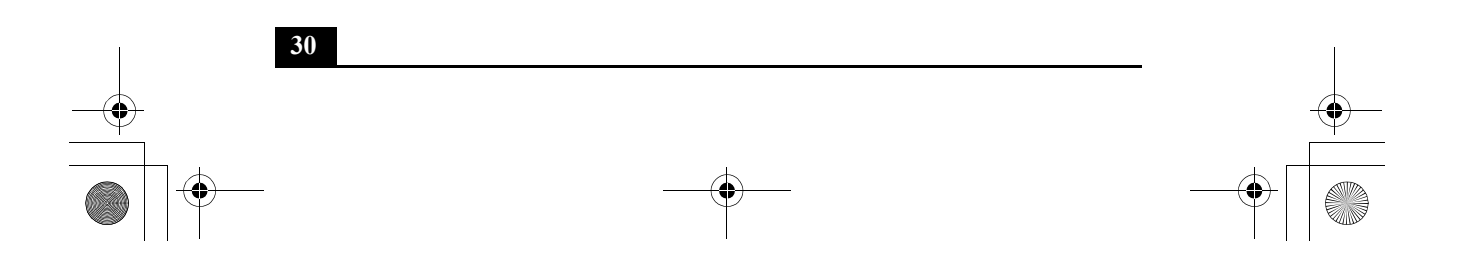

Fuji3.book Page 31 Monday, December 15, 2003 6:34 PM

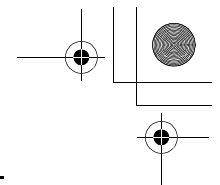

*Turning Off Your Computer*

# *Turning Off Your Computer*

Using the power button to turn off your computer may result in loss of data. Follow the steps below to properly turn off your computer and avoid losing data.

#### *To turn off your computer*

- **1** Close all operations.
- **2** Click **Start** on the Windows® taskbar.
- **3** Click **Turn Off Computer** at the bottom of the **Start** menu to display the **Turn off computer** window, and select **Turn Off**.

 $\mathbb{Z}$  Respond to any prompts warning you to save documents.

- **4** Wait for your computer to turn off automatically. The computer is off when the power indicator turns off.
- $\mathbb{Z}$  During a period of inactivity, you can conserve battery life by using power saving modes. See "Conserving Battery Power" in the VAIO® Computer User Guide for more information.
- $\mathbb{Z}$  If you are unable to turn off the computer, press and hold the power button until the computer turns off. Data that is not saved when the computer is turned off may be lost.

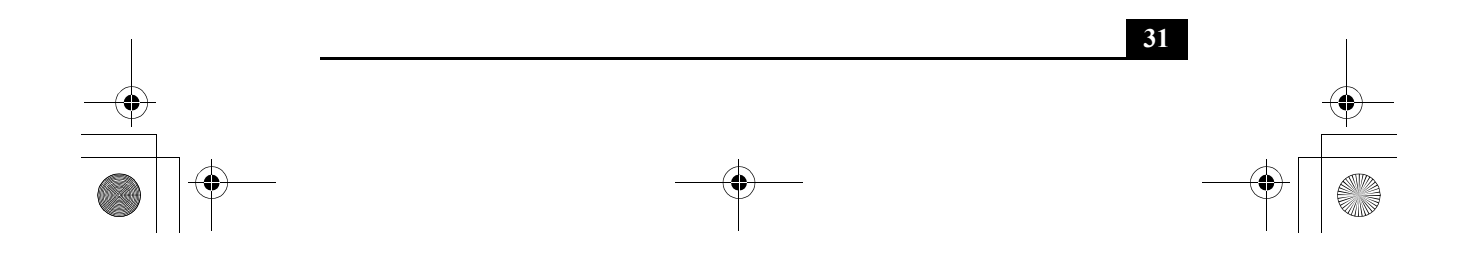

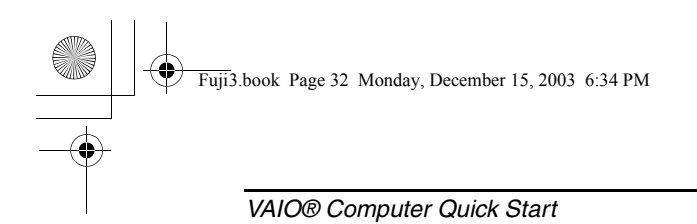

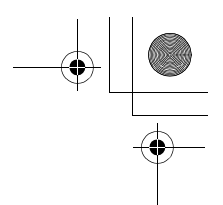

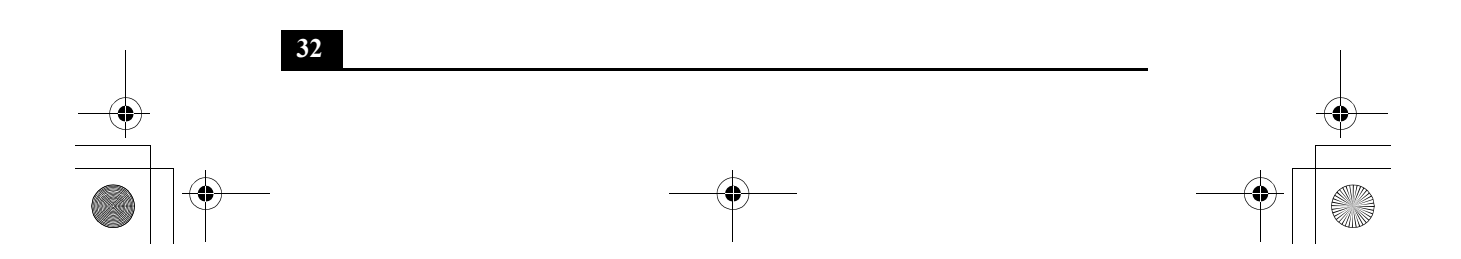

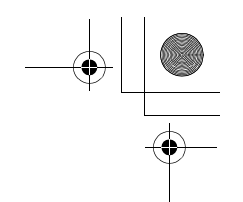

# *VAIO Recovery Wizard Utility*

System and Application Recovery CDs are not supplied with your VAIO® computer. Your VAIO computer is equipped with the VAIO Recovery Wizard, a fast and easy-to-use system recovery utility. This system and application recovery utility enables you to recover preinstalled software programs, the operating system, and to create a VAIO Recovery Media Kit.

#### *About the VAIO Recovery Wizard utility*

- ❑ Use the several recovery options to restore your preinstalled software programs and specific partitions on your hard disk drive.
- ❑ Follow the instructions that guide you through several recovery options choosing the default selections or customizing your computer's recovery.
- ❑ Discover the advantages of recovering your computer without using CDs or other external media.
- ❑ Create your own Recovery Media Kit, using your purchased CD or DVD media.

### *Creating a Recovery Media Kit*

You can create your Recovery Media Kit using CD or DVD media<sup>\*</sup> that can be used if your system does not start. The Recovery Media Kit enables you to reclaim the space reserved for the recovery partition (approximately 5 GB).

For more information about creating the Recovery Media Kit, see the VAIO Recovery Options online guide:

- **1** Click **Start** in the Windows® taskbar, and then click **Help and Support**.
- **2** From the **VAIO Help and Support Center**, click **VAIO Recovery Options**.

The number of CDs and/or DVDs required to create a Recovery Media Kit may vary, depending on the computer model purchased.

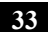

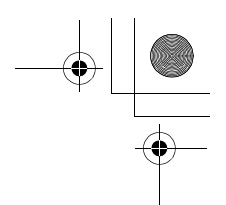

Visit the Sony Online Support Web site for the latest information about using the VAIO Recovery Wizard or Recovery Media Kit.

Go to http://www.ita.sel.sony.com/support/news/hddrecovery.html.

#### *To purchase a VAIO Recovery Media kit*

- **1** Go to the Sony Direct Accessories and Parts Center Web site at http://servicesales.sel.sony.com.
- **2** Type your computer model number (for example, PCG-XXXX) in the **Search** box, and click **Search**.
- **3** If the **Model Information** page appears, click to select your computer model.
- **4** Follow the online instructions to order the Recovery Media Kit.

 $\mathbb{Z}$  If you are not able to access the Sony Direct Accessories and Parts Center Web site, contact a customer service representative at 1-800-488-7669.

## *Using the VAIO Recovery Wizard Help*

For more information about recovery options or instructions on using the VAIO Recovery Wizard utility program, see the VAIO Recovery Wizard Help.

Access the Help by following these steps:

**1** Turn on your computer.

**34**

- **2** Click **Start** in the Microsoft® Windows® taskbar and click **All Programs.**
- **3** Click **VAIO Recovery Wizard**. The VAIO Recovery Wizard utility appears.
- **4** Click **Help**. The VAIO Recovery Wizard Help appears in a separate window<sup>\*</sup>.

\* If you do not perform a recovery operation, your system prompts you to restart your computer when closing the VAIO Recovery Wizard utility.

Fuji3.book Page 35 Monday, December 15, 2003 6:34 PM

# *Troubleshooting*

### *What do I do if my computer won't start?*

- $\Box$  If your computer comes with a floppy disk drive, make sure the drive is empty.
- $\Box$  If you are using an external display, make sure the display is plugged into a power source and turned on. Make sure the brightness and contrast controls are adjusted correctly. See the guide that came with your display for details.
- ❑ If the computer is plugged into a power strip or uninterruptible power supply (UPS), make sure the power strip or UPS is turned on and working.
- ❑ Make sure the computer is securely plugged into a power source or, if you are using battery power, make sure the battery is inserted properly and charged. You will know the power is on by the blinking power indicator. If the computer is properly connected to a power source and still does not work, follow these steps:
	- **1** Disconnect the AC adapter and remove the battery.
	- **2** Wait one minute.
- $\mathbb{Z}$  If your computer has a reset button, you can use a thin, straight object (such as a paper clip) to press this button to reset the computer. See "Locating Controls and Ports" on page 17 for a description of the buttons on your computer.
	- **3** Reattach the AC adapter and reinsert the battery.
	- **4** Turn on the power.
- ❑ Condensation may have accumulated on the computer causing it to malfunction. If this is the case, wait at least one hour to use the computer.

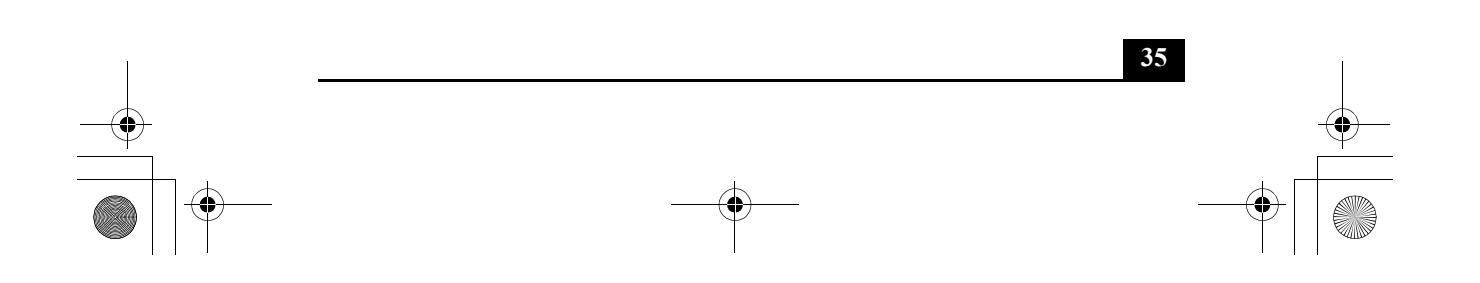

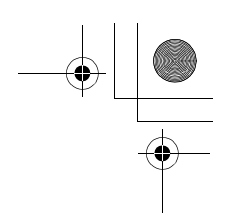

## *What do I do if the message, "Press <F1> to resume, <F2> to setup" appears at the bottom of the screen?*

- **1** Press the **F2** key to launch the **BIOS Setup** window.
- **2** Set the date (month/day/year). Press **Enter**.
- **3** Use the **Down Arrow** key  $\downarrow$  to select **System Time**, set the time (hour: minute: second), and press **Enter**.
- **4** Use the **Right Arrow** key  $\rightarrow$  to select the **Exit** tab, and press the **Down** Arrow key ↓ to select Get Default Values. The message Load default **values for all SETUP items** appears.
- **5** Press **Enter**. When the **Setup Confirmation** window appears, select **Yes**, and press **Enter**.
- **6** Select **Exit (Save Changes)**, and press **Enter**. When the **Setup Confirmation** window appears again, select **Yes**, and press **Enter**. The computer restarts.
- **ED** If you receive this message on a regular basis, contact Sony Online Support (http://www.sony.com/pcsupport).

#### *What do I do if the Windows operating system does not start?*

- $\Box$  For models with a floppy disk drive, make sure the computer does not have a non-bootable floppy disk in the drive. If a non-bootable floppy disk is in the drive, remove the floppy disk and restart the computer.
- ❑ You may need to initialize the BIOS.
	- **1** Turn off the computer.
	- **2** Remove any peripheral devices connected to the computer, and restart the computer.
	- **3** Press the **F2** key when the Sony logo appears to launch the **BIOS Setup** window.
	- **4** Use the **Right Arrow** key  $\rightarrow$  to select the **Exit** menu, and then use the **Down Arrow** key  $\blacktriangleright$  to select Get Default Values. The message Load **default values for all SETUP items** appears.
	- **5** Press **Enter**. When the **Setup Confirmation** window appears, select **Yes**, and press **Enter**.

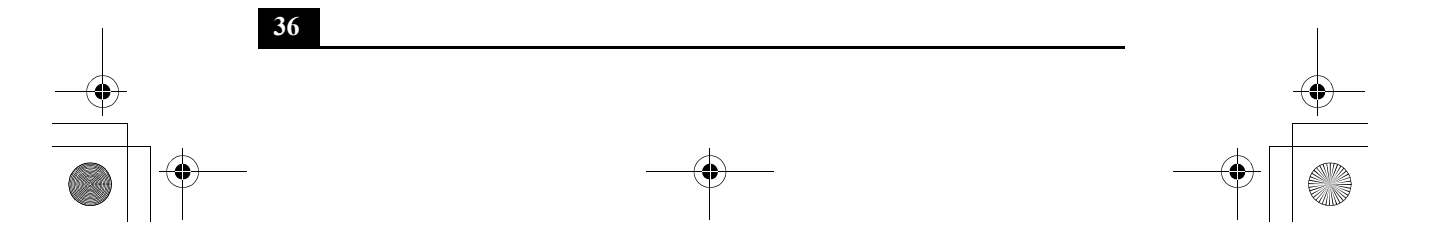

Fuji3.book Page 37 Monday, December 15, 2003 6:34 PM

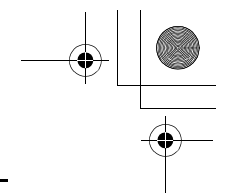

*Troubleshooting*

**37**

**6** Select **Exit (Save Changes)**, and press **Enter**. When the **Setup Confirmation** window appears again, select **Yes**, and press **Enter**. The computer restarts.

## *My computer stopped responding. How do I turn it off?*

- ❑ Click **Start** on the Windows® taskbar, and select **Turn Off Computer**. Select **Turn Off Computer** and click **OK**.
- ❑ Press the **Ctrl**+**Alt**+**Delete** keys simultaneously. When the **Windows Task Manager** dialog box appears, select the **Shut Down** menu and click **Turn Off**. \*
- ✍ Pressing the **Ctrl**+**Alt**+**Delete** keys simultaneously or turning off the computer with the power button or switch may cause loss of data.

If these options do not work, press and hold the power button or slide and hold the power switch until the computer turns off. You can also remove the power supply as a final alternative.

<sup>\*</sup> Recommended if the computer stops responding while playing a CD or DVD.

# *Support Options*

If you have questions about your computer or the preinstalled programs, refer to the following sources for answers in the sequence listed below.

## **1 VAIO® Computer Documentation**

The on-screen VAIO® Computer User Guide and the printed VAIO® Computer Quick Start provide information on how to maximize your computer capabilities and solve common problems.

#### **2 Program Guides and Help Files**

The preinstalled programs on your computer may come with individual help guides. These guides are stored on the hard disk as on-screen Help files. You can find the Help files from the Help menu under the specific program. To see a list of the preinstalled programs, click **Start** on the Windows® taskbar, and select **All Programs**.

#### **3 Operating System Online Support**

Your computer comes preinstalled with a Microsoft® Windows® operating system. For operating system support, you can visit Microsoft® customer support at: http://support.microsoft.com/directory/.

### **4 Sony Online Support**

This service provides instant access to information on commonly encountered problems. Type a description of the problem and the Knowledge Database searches for the corresponding solutions online. You can visit Sony Online Support at: http://www.sony.com/pcsupport.

# **5 VAIO Update**

When your computer is connected to the Internet, VAIO Update automatically notifies you when critical software and security information is posted on the support Web site. Click the VAIO Update notice to open the VAIO Support Web site and view the information. You can also rightclick the **VAIO** Update icon **is** in the **Taskbar Notification** area and select **Go to VAIO Web Support** to open the support Web site.

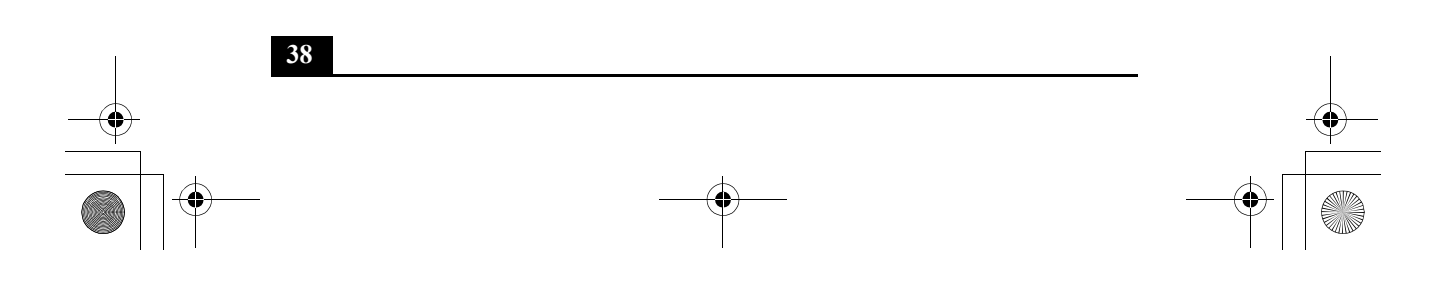

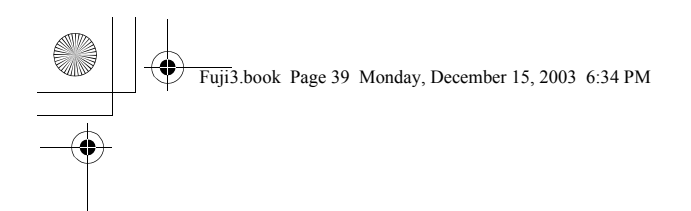

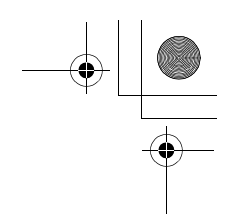

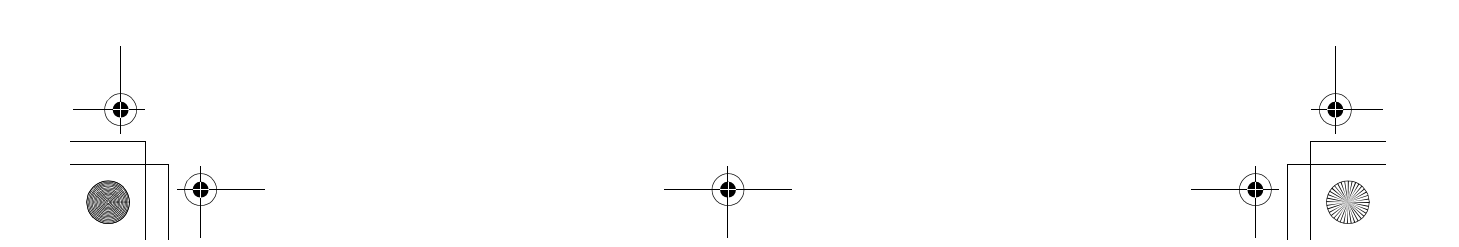

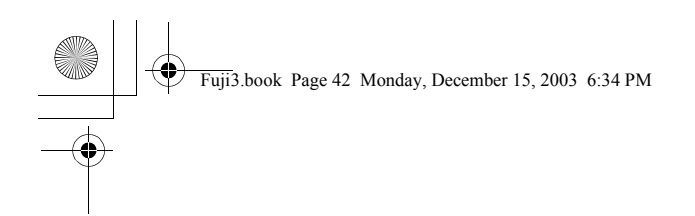

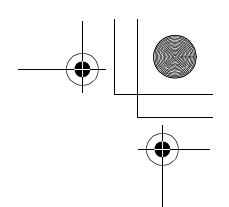

# *http://www.sony.com/vaio*

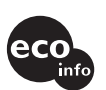

Printed on 100% recycled paper using VOC (Volatile Organic Compound) free vegetable oil based ink.

Printed in Japan  $\degree$  2004 Sony Electronics Inc. 4-681-653-01

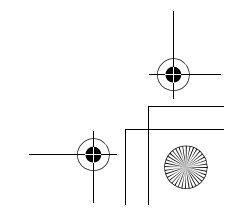